# **ИНФОРМАЦИОННЫЙ РЕСУРС ПО УПРАВЛЕНИЮ КАЧЕСТВОМ ОБРАЗОВАНИЯ**

# **Руководство пользователя с ролью «Представитель образовательной организации»**

Листов 23

2023

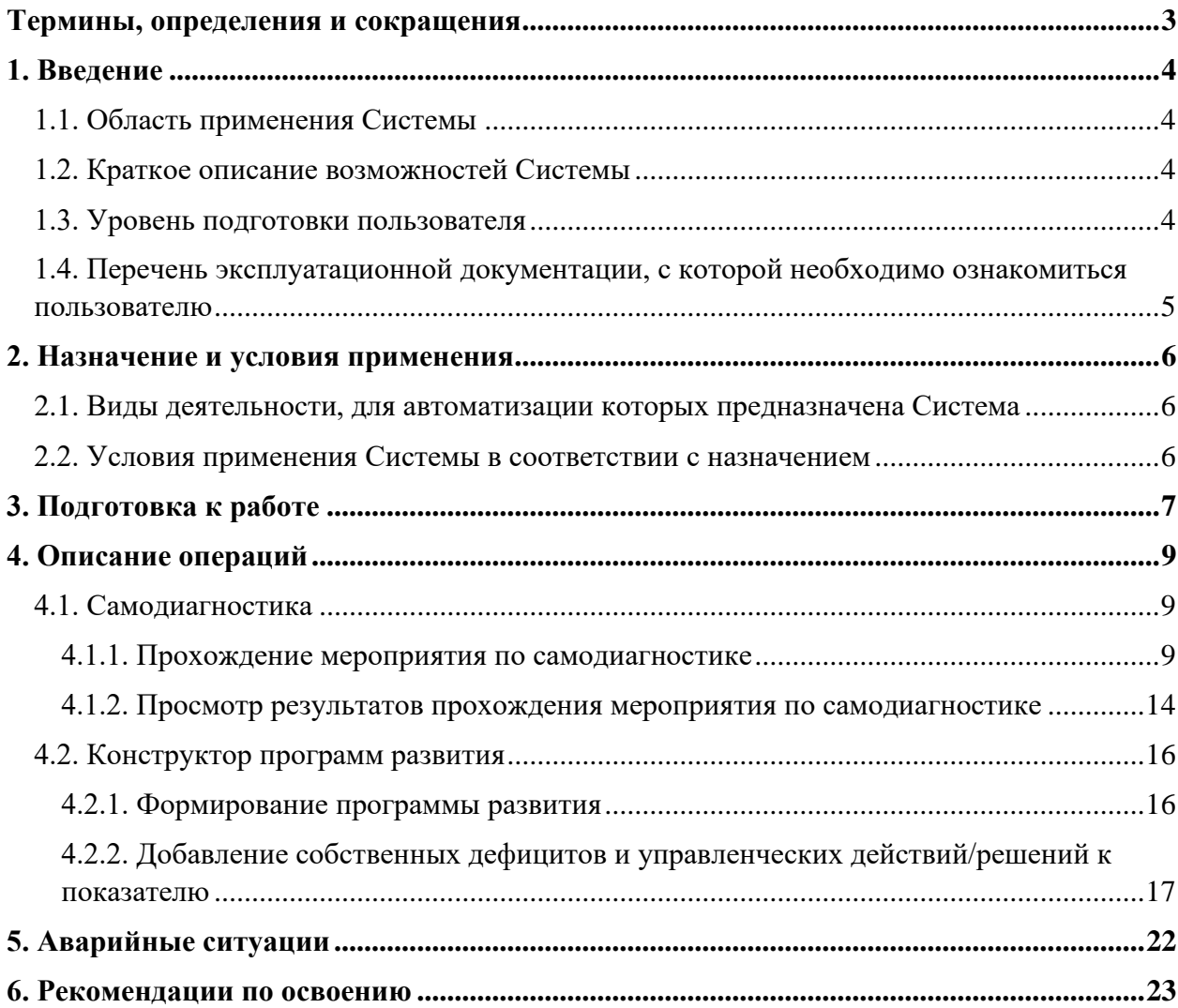

# **Содержание**

# <span id="page-2-0"></span>**Термины, определения и сокращения**

В таблице 1 приведен перечень используемых в документе терминов.

**Таблица 1** – Термины и определения

| Термин/сокращение | Определение/расшифровка                                                                                                    |
|-------------------|----------------------------------------------------------------------------------------------------|
| Браузер           | Прикладное программное обеспечение для просмотра веб-страниц                                                                                                    |
| Самодиагностика   | Оценка состояния общеобразовательной организации по различным<br>направлениям и определение уровня ее соответствия статусу «Школа<br>Минпросвещения России» посредством организации прохождения<br>процедуры самодиагностики |
| Система           | Информационный ресурс по управлению качеством образования                                                                                                    |

В [Таблица 2](#page-2-1) приведен перечень используемых в документе сокращений и условных обозначений.

<span id="page-2-1"></span>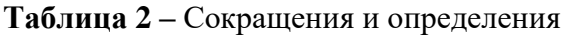

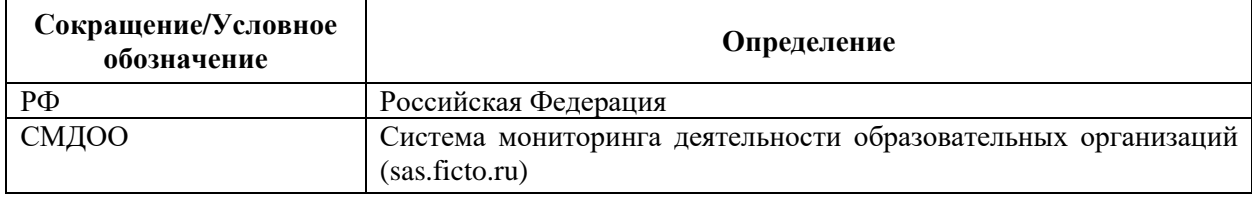

## <span id="page-3-0"></span>**1. Введение**

Настоящий документ является руководством по эксплуатации информационного ресурса по управлению качеством образования (далее – Система) пользователем с ролью «Представитель образовательной организации».

В данном документе приводится следующая информация:

- − сведения о назначении Системы и информация, достаточная для понимания функций программы и ее эксплуатации;
- − условия, необходимые для применения Системы;
- − последовательность действий оператора, обеспечивающих запуск Системы и взаимодействие с Системой;
- <span id="page-3-1"></span>− тексты сообщений, выдаваемых в ходе работы с Системой.

## **1.1. Область применения Системы**

<span id="page-3-2"></span>Областью применения Системы является поддержка образовательных процессов и управления качеством образования.

## **1.2. Краткое описание возможностей Системы**

Пользователю категории «Представитель образовательной организации» доступен следующий функционал:

- − прохождение мероприятия по самодиагностике;
- − просмотр результатов самодиагностики и графика в виде звездограммы, показывающего достигнутый образовательной организацией уровень в сравнении с эталонным в разрезе нескольких направлений;
- − скачивание отчета с результатами самодиагностики;
- − формирование программы развития;
- − преобразование программы развития в части добавления собственных дефицитов и рекомендаций к каждому показателю;
- <span id="page-3-3"></span>− выгрузка итогового отчета по результатам формирования программы развития.

### **1.3. Уровень подготовки пользователя**

К работе с Системой допускаются лица, обладающие знаниями предметной области, имеющие базовые навыки по работе с персональным компьютером и умеющие пользоваться браузером для работы в сети Интернет (далее – пользователь).

# <span id="page-4-0"></span>**1.4. Перечень эксплуатационной документации, с которой необходимо ознакомиться пользователю**

Перед началом работы с Системой пользователю следует ознакомиться с инструкциями и рекомендациями, приведенными в настоящем Руководстве пользователя (далее – Руководство).

### **Как пользоваться руководством**

Заголовки «**Внимание**» и «**Примечание**» обозначают следующее: **Внимание**: риск неправильной эксплуатации. **Примечание**: имеется исключительная особенность.

## <span id="page-5-0"></span>**2. Назначение и условия применения**

# <span id="page-5-1"></span>**2.1. Виды деятельности, для автоматизации которых предназначена Система**

Система предназначена для реализации процессов сбора, обработки, хранения и интерпретации информации при проведении мероприятий по определению уровня качества образования в регионах РФ и эффективности принимаемых решений по его управлению.

## <span id="page-5-2"></span>**2.2. Условия применения Системы в соответствии с назначением**

Для работы с Системой рабочее место пользователя должно удовлетворять следующим минимальным требованиям к программному и техническому (аппаратному) обеспечению:

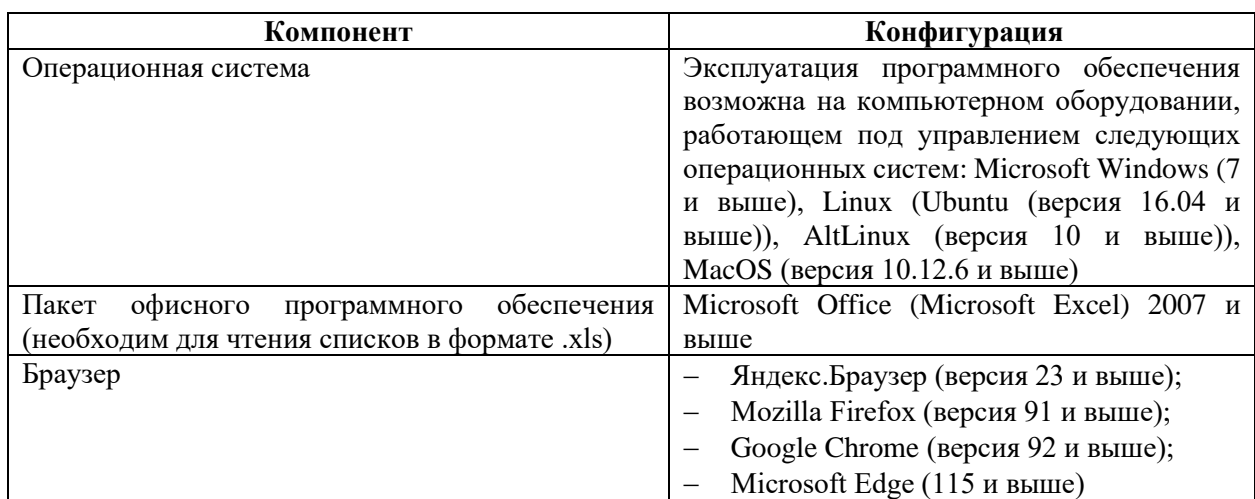

**Таблица 3** – Требования к конфигурации программного обеспечения

**Таблица 4** – Требования к техническому (аппаратному) обеспечению

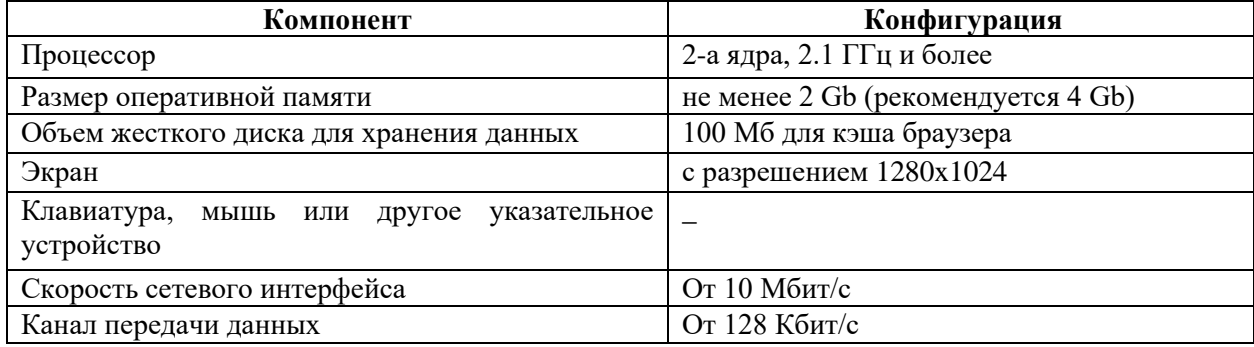

## <span id="page-6-0"></span>**3. Подготовка к работе**

Перед началом работы компьютер находится в отключенном состоянии (индикаторы на передней панели системного блока компьютера и экран монитора не горят). В рамках подготовки к работе в Системе выполните следующие действия:

- 1. Включите компьютер и монитор.
- 2. Запустите браузер и перейдите по предоставленной реферальной гиперссылке.
- 3. Пройдите процедуру авторизации для входа в личный кабинет СМДОО, указав требуемые параметры и нажав кнопку «Войти» [\(Рисунок 1\)](#page-6-1).

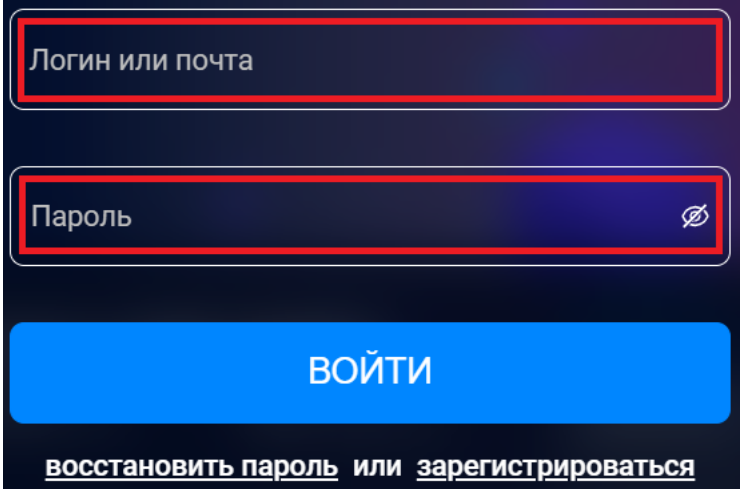

**Рисунок 1.** Авторизация

### <span id="page-6-1"></span>**Примечание:**

Если введенный пароль и/или логин оказался неверным, обновите пользовательские данные и попробуйте снова пройти процедуру авторизации.

Если Вы забыли пароль и не можете получить доступ, нажмите кнопку «Восстановить пароль» и выполните дальнейшие инструкции. После выполнения рекомендаций, попробуйте войти в личный кабинет СМДОО.

Или обратитесь в службу технической поддержки по адресу [support\\_sas@ficto.ru](mailto:support_sas@ficto.ru)

4. Находясь в личном кабинете СМДОО, зайдите в раздел «Сервисы» и перейдите по кнопке «Сервис самодиагностики общеобразовательных организаций» [\(Рисунок 2\)](#page-7-0).

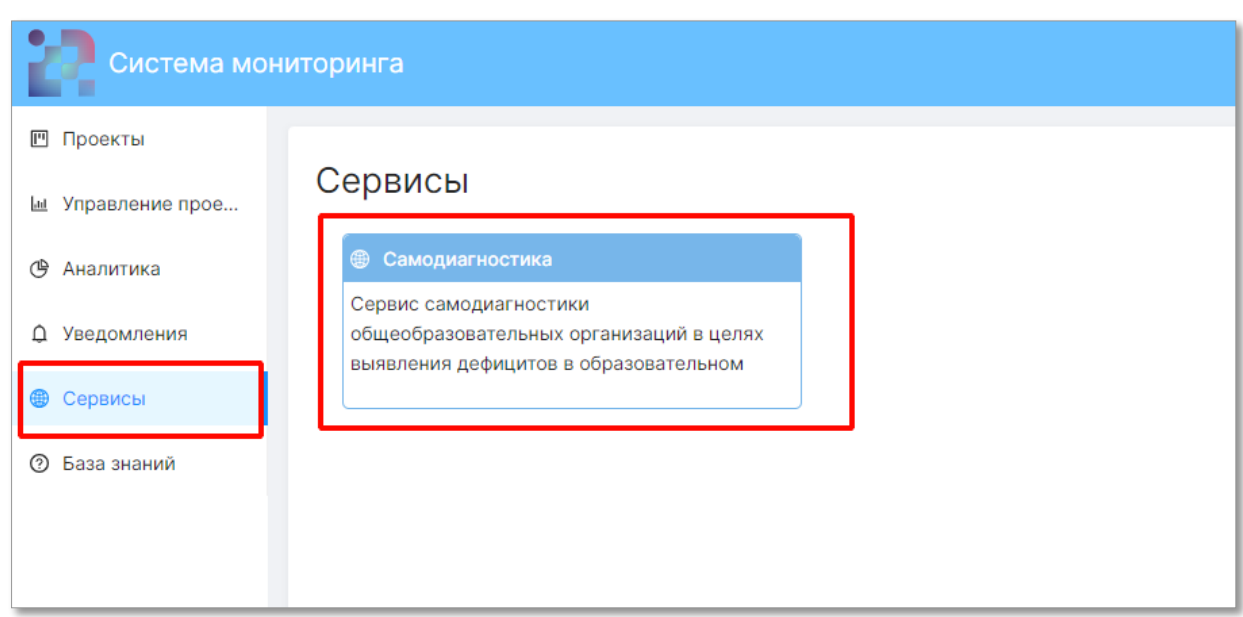

**Рисунок 2**. «Переход на сервис»

<span id="page-7-0"></span>5. При правильном выполнении вышеперечисленных пунктов отобразится интерфейс Системы с функционалом пользователя с ролью «Представитель образовательной организации» и пунктами меню «Самодиагностика», «Конструктор программ развития».

# <span id="page-8-0"></span>**4. Описание операций**

## **4.1. Самодиагностика**

<span id="page-8-1"></span>В разделе «Самодиагностика» [\(Рисунок 3\)](#page-8-3) доступен функционал по прохождению мероприятия по самодиагностике, а также просмотра результатов по уже пройденным мероприятиям с возможностью скачивания отчета.

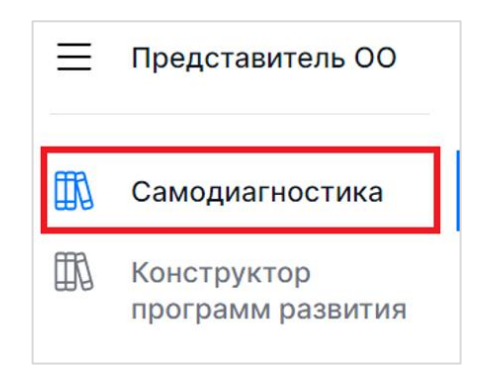

**Рисунок 3**. Раздел «Самодиагностика»

### <span id="page-8-3"></span><span id="page-8-2"></span>**4.1.1. Прохождение мероприятия по самодиагностике**

Для прохождения мероприятия по самодиагностике:

1. Перейдите в раздел «Самодиагностика» и на открывшейся странице выберите блок «Самодиагностика» [\(Рисунок 4\)](#page-8-4).

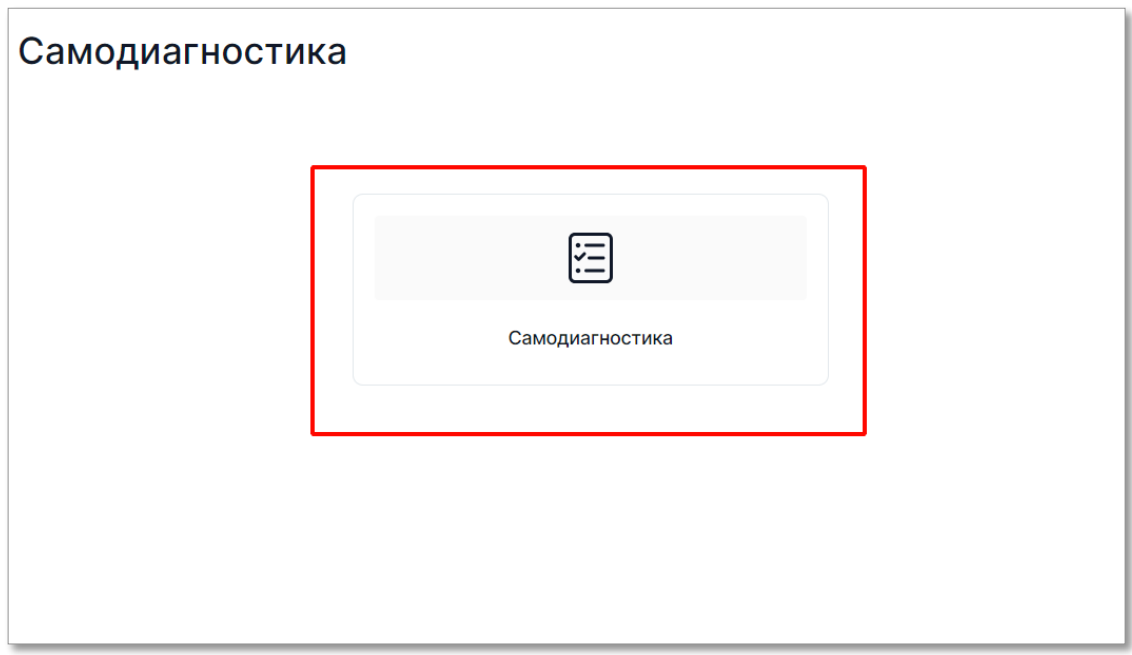

<span id="page-8-4"></span>**Рисунок 4**. Блок «Cамодиагностика»

- 2. На открывшейся странице ознакомьтесь со списком мероприятий, по каждому из которых отображается его наименование и сроки проведения, а по уже пройденным – также количество набранных баллов.
- 3. Выберите доступное для прохождения мероприятие и нажмите кнопку «Приступить» [\(Рисунок 5\)](#page-9-0).

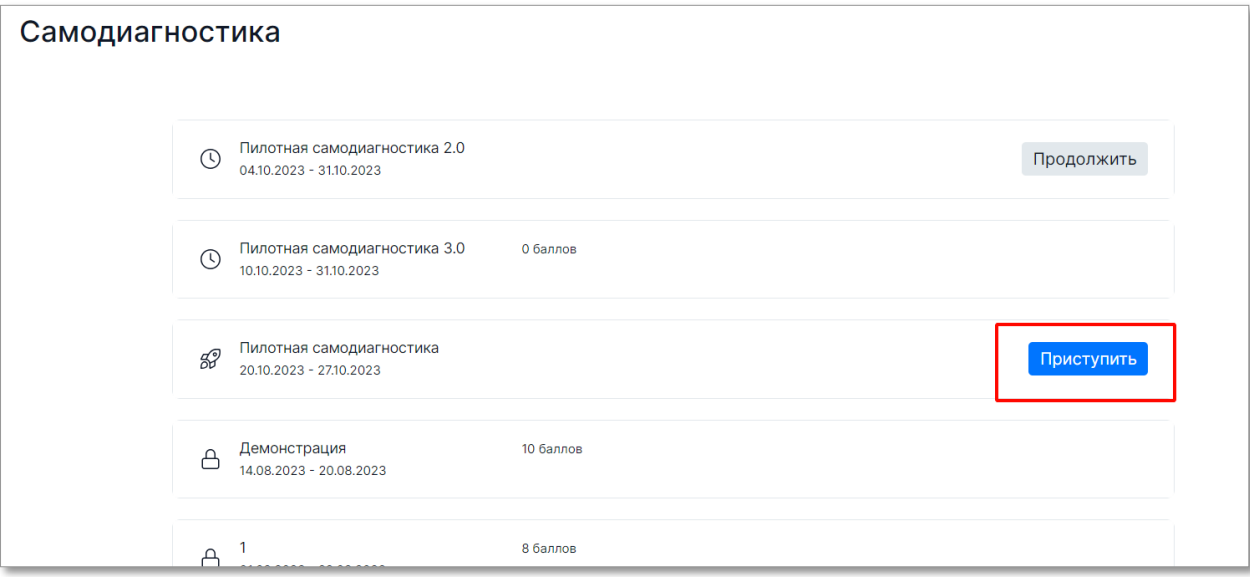

**Рисунок 5**. Кнопка «Приступить»

#### <span id="page-9-0"></span>**Примечание**:

Значки слева от наименования мероприятия показывают его статус:  $\ll \frac{2}{9}$  » проводится в настоящий момент, доступно для прохождения; « » - было пройдено пользователем, и по нему доступны результаты; «В» - сроки проведения прошли, доступ для прохождения закрыт.

4. Прохождение мероприятия по самодиагностике предполагает последовательное выполнение нескольких блоков с заданиями. Для начала выполнения заданий блока нажмите кнопку «Приступить к выполнению блока» [\(Рисунок 6\)](#page-10-0).

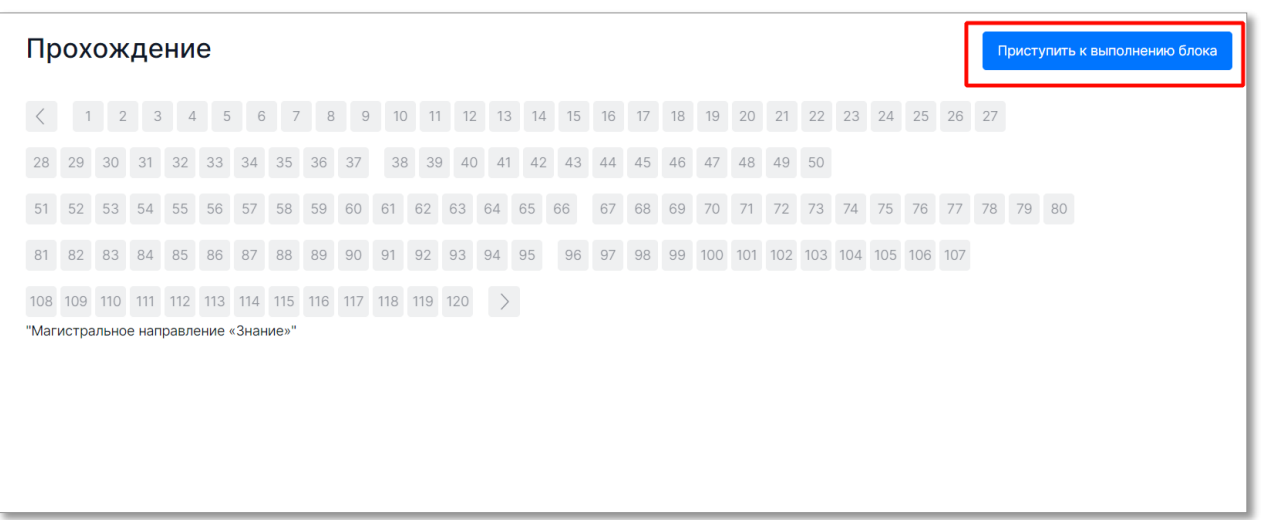

**Рисунок 6.** Кнопка «Приступить к выполнению блока»

- <span id="page-10-0"></span>5. Сориентируйтесь на открывшейся странице прохождения самодиагностики [\(Рисунок 7\)](#page-10-1), на ней отображается следующая информация:
	- − наименование блока задания;
	- − текст задания;
	- − область для указания ответа;
	- − навигация по номерам заданий текущего блока;
	- − кнопки для последовательного перехода от одного задания блока к другому;
	- − кнопка «Следующее задание» для перехода к следующему по порядку заданию.

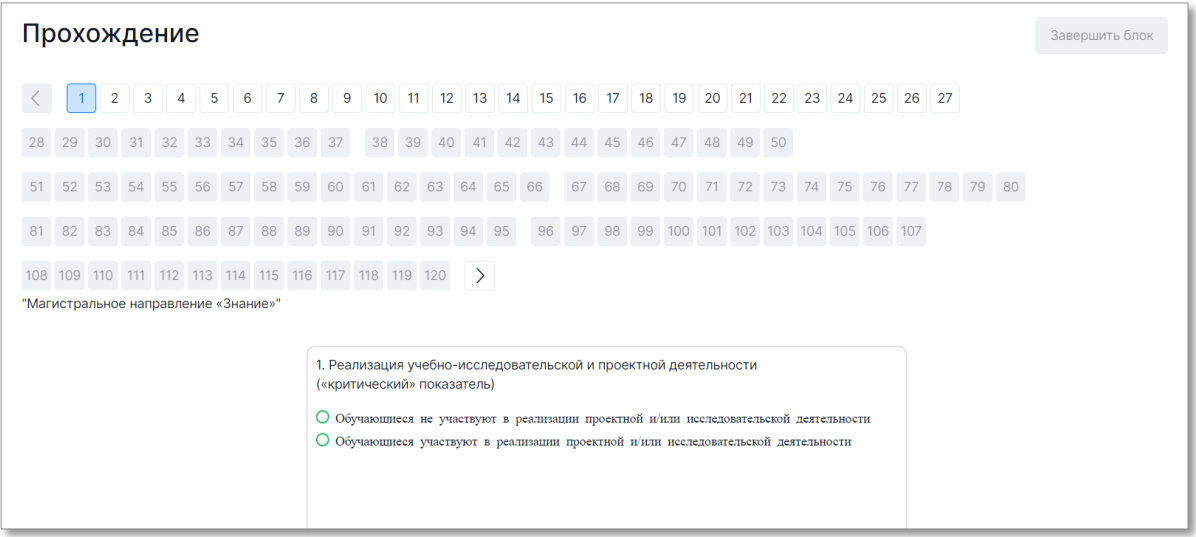

<span id="page-10-1"></span>**Рисунок 7.** Страница прохождения самодиагностики

11

6. Приступайте к выполнению заданий.

Для того, чтобы указать ответ к заданию, найдите соответствующую область в тексте задания и следуйте условиям задания [\(Рисунок 8\)](#page-11-0).

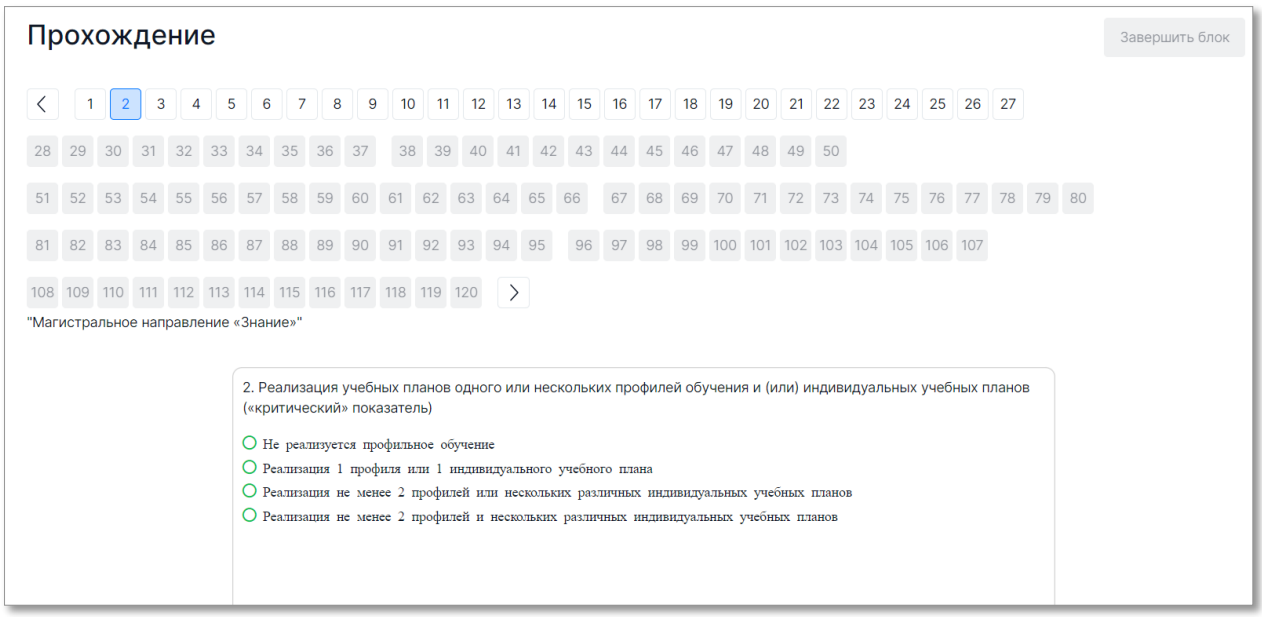

### **Рисунок 8.** Пример задания

<span id="page-11-0"></span>Для навигации между заданиями используйте панель с номерами заданий, кнопки-

стрелочки или кнопку «Следующее задание» [\(Рисунок 9\)](#page-11-1).

|          | Прохождение<br>Завершить блок                                                                                                    |                         |                |   |   |   |   |  |  |  |       |    |                  |    |             |       |       |    |                      |    |    |       |    |    |                            |    |    |    |    |    |    |    |    |    |    |    |  |  |
|----------|----------------------------------------------------------------------------------------------------|-------------------------|----------------|---|---|---|---|--|--|--|-------|----|------------------|----|-------------|-------|-------|----|----------------------|----|----|-------|----|----|----------------------------|----|----|----|----|----|----|----|----|----|----|----|--|--|
|          | $\overline{2}$                                                                                                    | $\overline{3}$          | $\overline{4}$ | 5 | 6 | 7 | 8 |  |  |  |       |    | 9 10 11 12 13 14 | 15 | 16          | 17 18 | 19    |    | 20 21 22 23 24 25 26 |    |    |       | 27 |    | 28 29 30 31 32 33 34 35 36 |    |    |    |    |    |    |    |    |    |    |    |  |  |
| 38<br>39 | 40                                                                                                    | 41 42 43 44 45 46 47 48 |                |   |   |   |   |  |  |  | 49 50 |    | 51 52            |    | 53 54 55 56 |       | 57 58 | 59 | 60                   | 61 | 62 | 63 64 | 65 | 66 | 67                         | 68 | 69 | 70 | 71 | 72 | 73 | 74 | 75 | 76 | 77 | 78 |  |  |
|          |                                                                                                    |                         |                |   |   |   |   |  |  |  |       | 94 | 95               |    |             |       |       |    |                      |    |    |       |    |    |                            |    |    |    |    |    |    |    |    |    |    |    |  |  |
|          | 96 97 98 99 100 101 102 103 104 105 106 107<br>81 82 83 84 85 86 87 88 89 90 91 92 93<br>108 109 110 111 112 113 114 115 116 117 118 119 120<br>"Магистральное направление «Знание»"<br>3. Реализация федеральных рабочих программ по учебным предметам (1-11 классы) («критический» показатель) (с 1 сентября 2023 года)<br>О Не реализуется<br>○ 100% учителей используют программы учебных предметов, содержание и планируемые результаты которых не ниже соответствующих содержания и планируемых результатов федеральных рабочих программ учебных<br>предметов |                         |                |   |   |   |   |  |  |  |       |    |                  |    |             |       |       |    |                      |    |    |       |    |    |                            |    |    |    |    |    |    |    |    |    |    |    |  |  |
|          | Следующее задание $\rightarrow$                                                                                                    |                         |                |   |   |   |   |  |  |  |       |    |                  |    |             |       |       |    |                      |    |    |       |    |    |                            |    |    |    |    |    |    |    |    |    |    |    |  |  |

<span id="page-11-1"></span>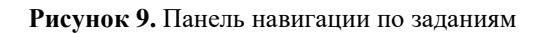

Номера выполненных заданий отмечаются бледно-серым цветом на панели навигации. Номер выполняемого задания отображается ярко-голубым цветом на панели навигации.

#### **Примечание**:

При выполнении заданий блока в панели навигации могут отображаться номера заданий предыдущего или следующих блоков. Переход к заданиям следующего блока доступен только после завершения текущего блока.

7. После выполнения заданий блока для завершения работы с текущим блоком и перехода к выполнению заданий следующего блока нажмите на кнопку «Завершить блок», которая отображается на странице выполнения последнего задания блока [\(Рисунок 10\)](#page-12-0).

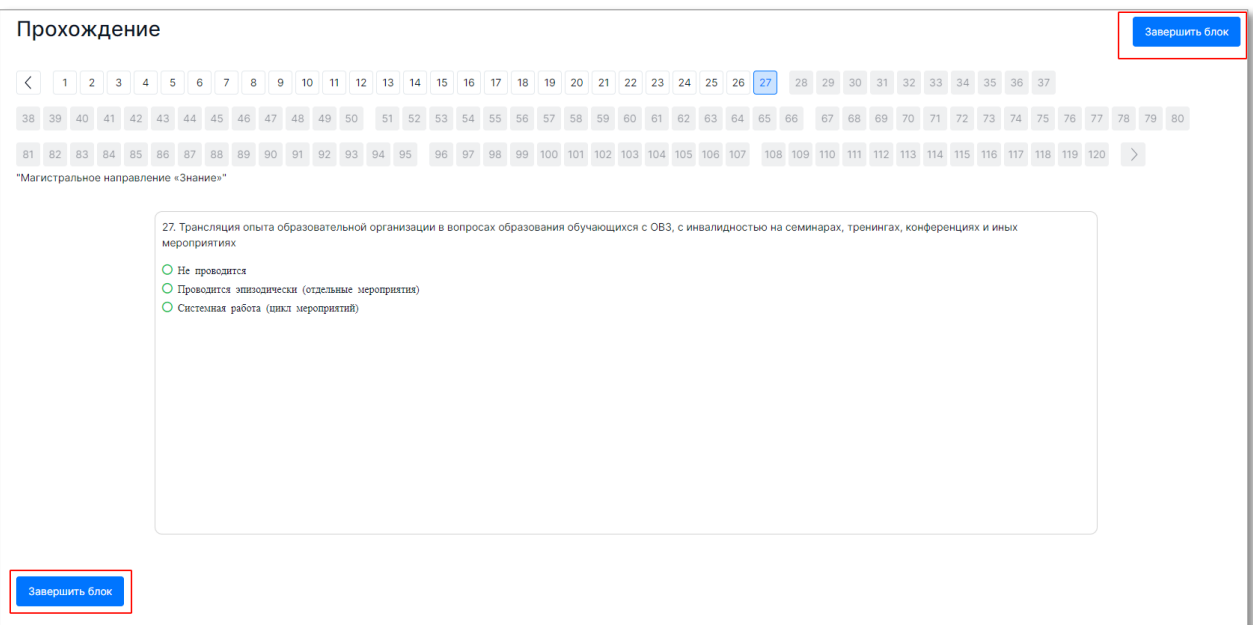

**Рисунок 10.** Кнопка "Завершить блок"

#### <span id="page-12-0"></span>**Примечание 1**:

При завершении выполнения блока досрочно пользователю выдается сообщение с предупреждением об отсутствии доступа к заданиям завершенного блока [\(Рисунок 11\)](#page-13-1). Нажмите кнопку «Да», если Вы готовы завершить работу с данным блоком и перейти к следующему, в противном случае нажмите кнопку «Нет».

### **Примечание 2:**

После завершения выполнения блока открываются задания следующего за ним блока, задания завершенного блока становятся недоступными для изменения.

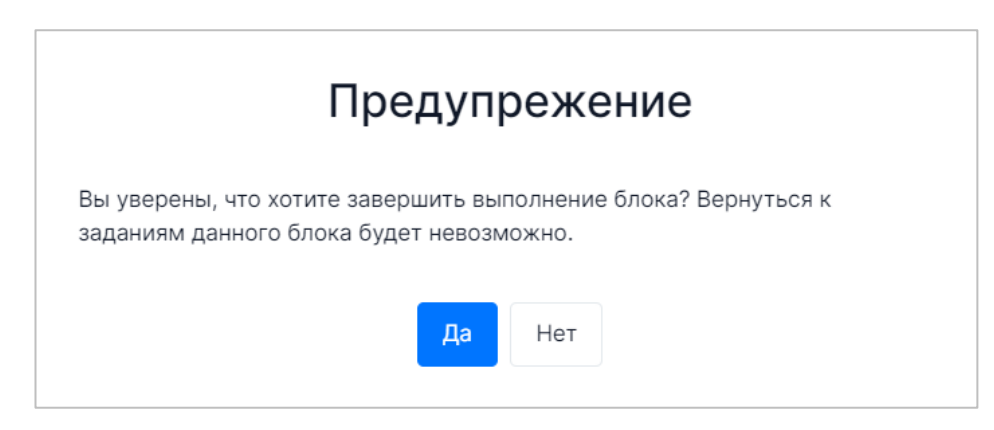

**Рисунок 11.** Предупреждение при досрочном завершении заданий блока

- <span id="page-13-1"></span>8. Приступайте к выполнению заданий следующего блока.
- 9. После прохождения всех доступных блоков работы откроется страница завершения самодиагностики. Для завершения самодиагностики нажмите кнопку «Завершить выполнение» в правом верхнем углу страницы и во всплывающем окне подтвердите данное действие [\(Рисунок 12\)](#page-13-2).

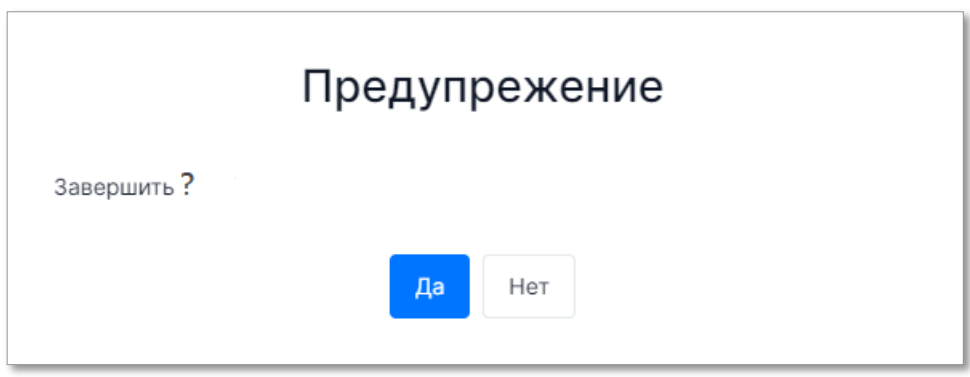

**Рисунок 12.** Диалоговое окно

### <span id="page-13-2"></span><span id="page-13-0"></span>**4.1.2. Просмотр результатов прохождения мероприятия по самодиагностике**

Для просмотра результатов прохождения мероприятия по самодиагностике:

1. Выберите мероприятие, результаты прохождения которого необходимо просмотреть [\(Рисунок 13\)](#page-14-0).

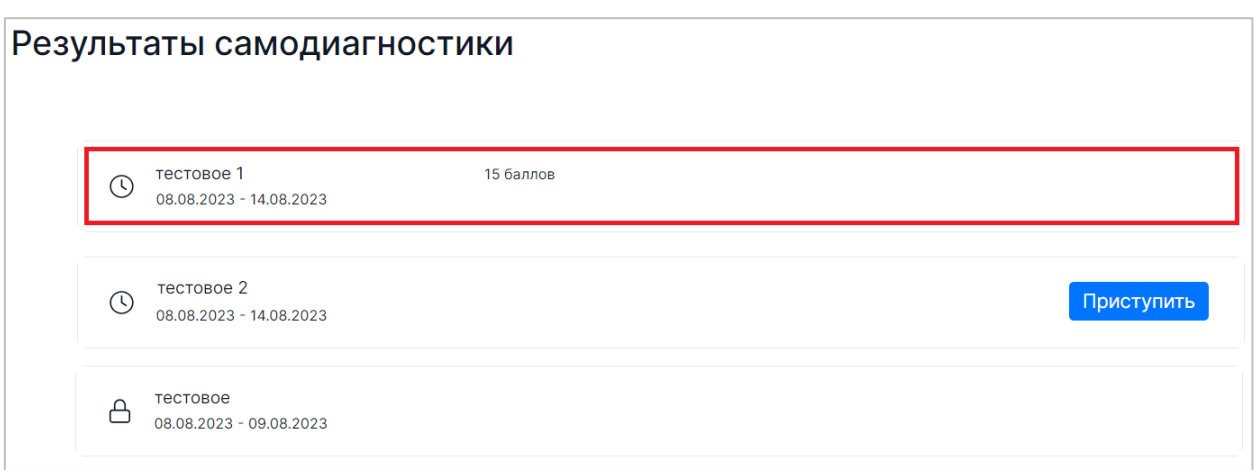

**Рисунок 13**. Выбор мероприятия

- <span id="page-14-0"></span>2. На открывшейся странице будет отображаться следующая информация по результатам прохождения самодиагностики [\(Рисунок 14\)](#page-14-1):
	- − количество набранных баллов;
	- − присвоенный уровень;
	- − график в виде звездограммы, показывающий достигнутый образовательной организацией уровень относительно эталонного в разрезе нескольких направлений;
	- − таблица результатов выполненных заданий с отображением полученных за задание баллов и процента его выполнения, выявленных дефицитов и рекомендуемых управленческих действий/решений для их устранения.

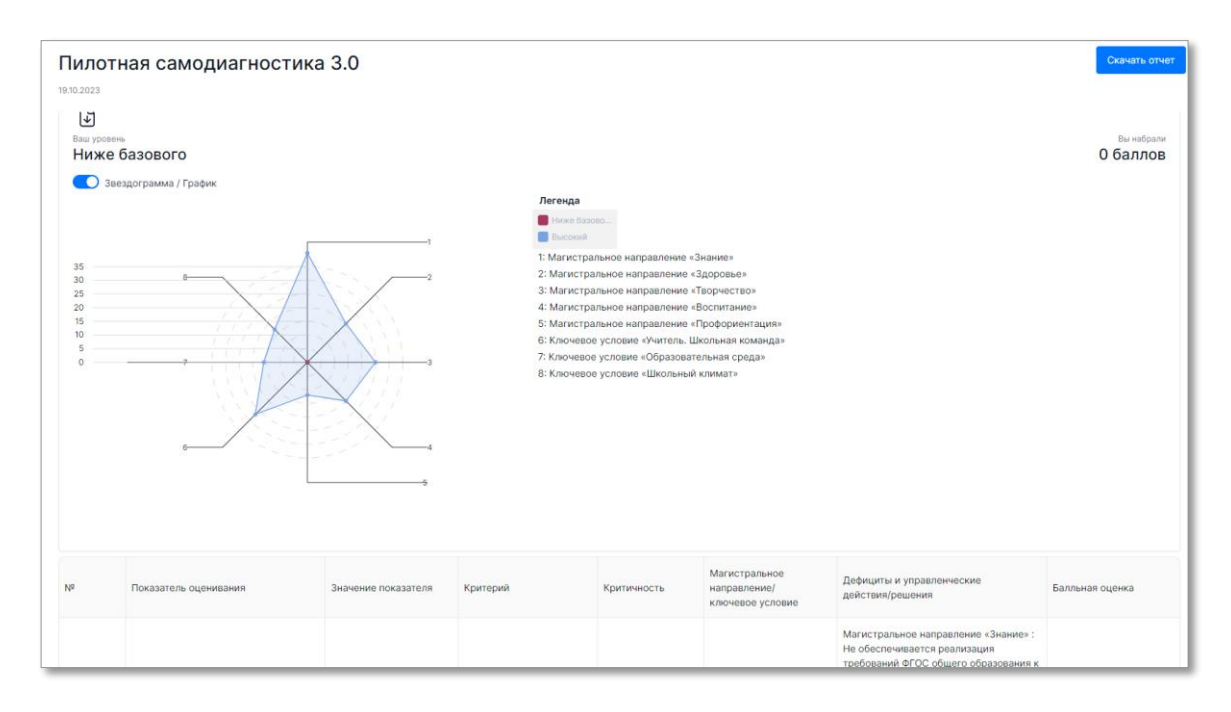

<span id="page-14-1"></span>**Рисунок 14.** Результаты прохождения мероприятия по самодиагностике

**Примечание**:

При необходимости отключите опцию отображения графика в виде звездограммы, переведя ползунок влево.

3. Для скачивания отчета об итогах прохождения самодиагностики нажмите кнопку «Скачать отчет» в правом верхнем углу страницы. Файл отчета будет сохранен на жестком диске компьютере.

## <span id="page-15-0"></span>**4.2. Конструктор программ развития**

В разделе «Конструктор программ развития» [\(Рисунок 15\)](#page-15-2) пользователю доступен функционал по формированию программы развития на основе результатов самодиагностики, а также возможность добавления собственных дефицитов и управленческих действий/решений.

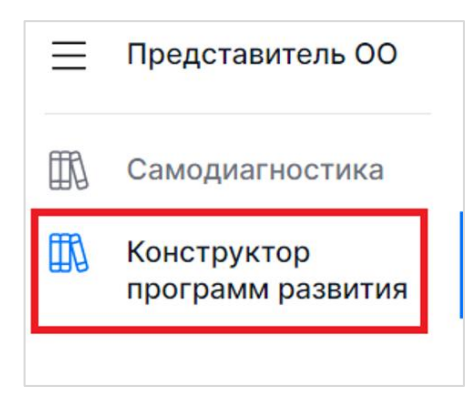

**Рисунок 15**. Раздел «Конструктор программ развития»

### <span id="page-15-2"></span><span id="page-15-1"></span>**4.2.1. Формирование программы развития**

Для формирования программы развития на основе результатов самодиагностики:

- 1. Перейдите в раздел «Конструктор программ развития»;
- 2. На открывшейся странице выберите мероприятие, по которому необходимо сформировать программу развития, и нажмите кнопку «Конструктор программ развития» [\(Рисунок 16\)](#page-15-3).

<span id="page-15-3"></span>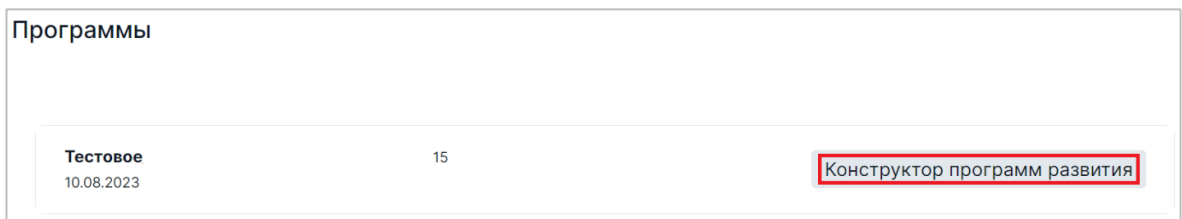

**Рисунок 16**. Кнопка «Конструктор программ развития»

- 3. Отобразится в виде таблицы автоматически сформированная программа развития [\(Рисунок 17\)](#page-16-1) с указанием следующих параметров:
	- − порядковый номер;
	- − показатель оценивания;
	- − значение показателя;
	- − балльная оценка;
	- − дефициты;
	- − управленческие действия/решения.

|               | ← Программы<br>Пилотная самодиагностика 3.0<br>• Скачать шаблон |                                                                                                    |                     |                    |                                       |                         |                                          |                                         |  |  |  |  |  |  |  |
|---------------|-----------------------------------------------------------------|----------------------------------------------------------------------------------------------------|---------------------|--------------------|---------------------------------------|-------------------------|------------------------------------------|-----------------------------------------|--|--|--|--|--|--|--|
|               | <b>Q</b> Поиск                                                  |                                                                                                    |                     |                    |                                       |                         |                                          |                                         |  |  |  |  |  |  |  |
|               | $N^2$                                                           | Показатели оценивания<br>÷                                                                                                    | Значение показателя | Балльная<br>оценка | Магистральное<br>направление          | Критерий                | Дефициты                                 | Управленческие<br>действия/решения      |  |  |  |  |  |  |  |
| $\rightarrow$ | -1                                                              | Реализация учебно-<br>исследовательской и<br>проектной деятельности<br>(«критический» показатель)                                                 |                     | $\circ$            | Магистральное<br>направление «Знание» | Образовательный процесс | 9<br>Дефициты                            | 26 Управленческие<br>действия / решения |  |  |  |  |  |  |  |
| $\mathcal{E}$ | $\overline{2}$                                                  | Реализация учебных планов<br>одного или нескольких<br>профилей обучения и (или)<br>индивидуальных учебных<br>планов<br>(«критический» показатель) |                     | $\circ$            | Магистральное<br>направление «Знание» | Образовательный процесс | 8<br>$\ddot{\phantom{a}}$<br>Дефициты    | за Управленческие<br>действия / решения |  |  |  |  |  |  |  |
| ↘             | 3                                                               | Реализация федеральных<br>рабочих программ по учебным<br>предметам (1-11 классы)<br>(«критический» показатель) (с<br>1 сентября 2023 года)        |                     | $\circ$            | Магистральное<br>направление «Знание» | Образовательный процесс | $\mathbf{1}$<br>÷<br>Дефициты            | 6 Управленческие<br>действия / решения  |  |  |  |  |  |  |  |
| $\rightarrow$ | $\overline{a}$                                                  | Обеспеченность учебниками и<br>учебными пособиями                                                                                                 |                     | $\circ$            | Магистральное<br>направление «Знание» | Образовательный процесс | 5 <sub>5</sub><br>Дефициты               | в Управленческие<br>действия / решения  |  |  |  |  |  |  |  |
| ᠈             | 5                                                               | Применение электронных<br>образовательных ресурсов<br>(ЭОР) из федерального<br>перечня                                                            |                     | $\circ$            | Магистральное<br>направление «Знание» | Образовательный процесс | $\overline{\mathbf{4}}$<br>÷<br>Дефициты | то Управленческие<br>действия / решения |  |  |  |  |  |  |  |
| ↘             | 6                                                               | Углубленное изучение<br>отдельных предметов                                                                                                    |                     | $\overline{0}$     | Магистральное<br>направление «Знание» | Образовательный процесс | 9<br>Дефициты                            | 23 Управленческие<br>действия / решения |  |  |  |  |  |  |  |

**Рисунок 17.** Сформированная программа развития

## <span id="page-16-1"></span><span id="page-16-0"></span>**4.2.2. Добавление собственных дефицитов и управленческих действий/решений к показателю**

Для добавления собственных дефицитов и управленческих действий/решений к оцениваемому показателю:

- 1. Перейдите в раздел «Конструктор программ развития»;
- 2. На открывшейся странице выберите мероприятие, в программу развития которого требуется внести собственные дефициты и управленческие действия/решения, и нажмите кнопку «Конструктор программ развития» [\(Рисунок 18\)](#page-17-0).

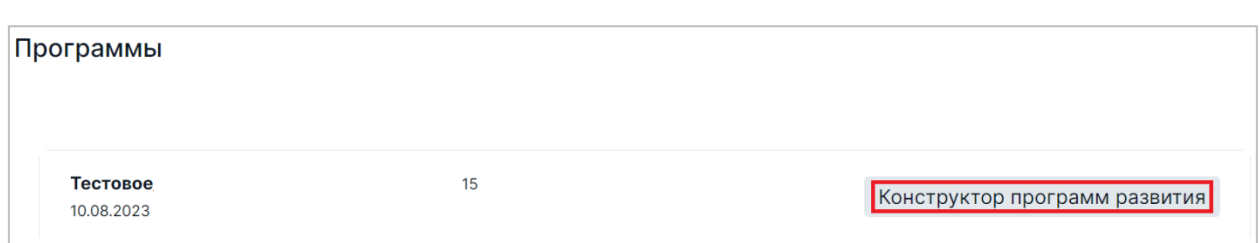

**Рисунок 18**. Кнопка «Конструктор программ развития»

<span id="page-17-0"></span>3. В таблице автоматически сформированной программы развития выберите показатель, по которому необходимо добавить собственные дефициты и управленческие действия/решения. Для перехода к функционалу добавления дефицитов или управленческих действий/решений в соответствующем столбце таблицы нажмите на значок « » [\(Рисунок 19\)](#page-17-1).

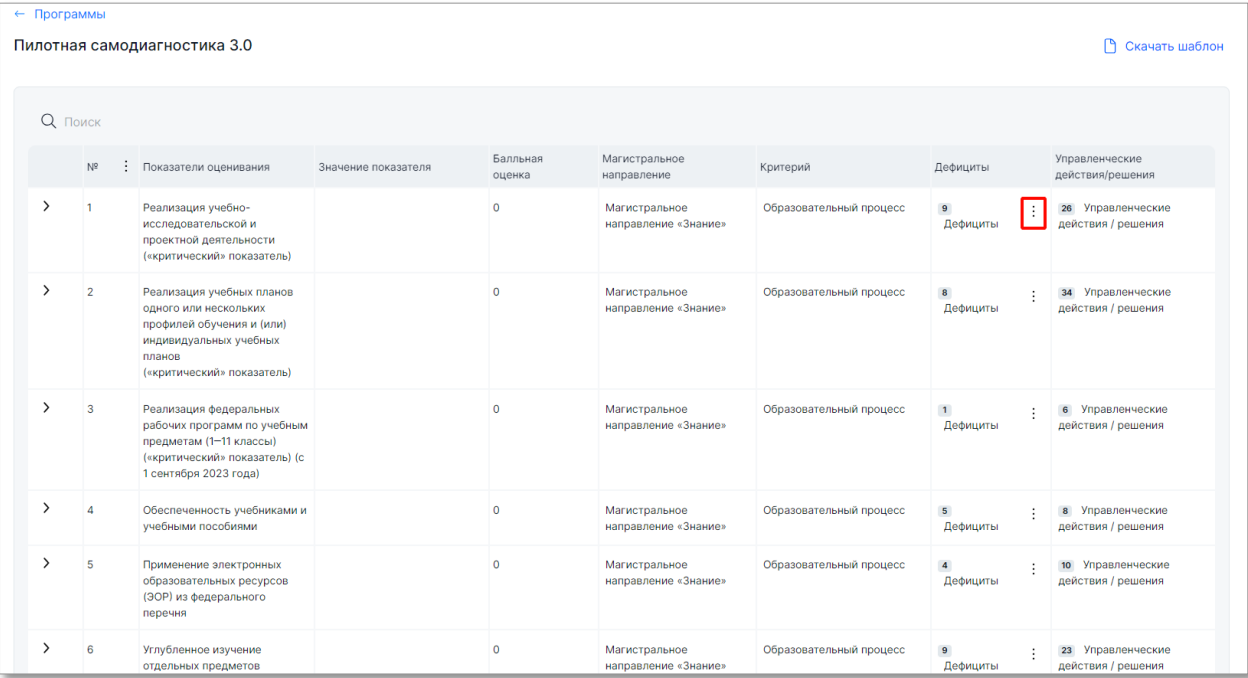

#### **Рисунок 19.** Вызов меню

<span id="page-17-1"></span>4. В открывшемся окне «Дефициты»/«Управленческие действия/решения» нажмите кнопку «+Добавить» [\(Рисунок 20\)](#page-17-2).

<span id="page-17-2"></span>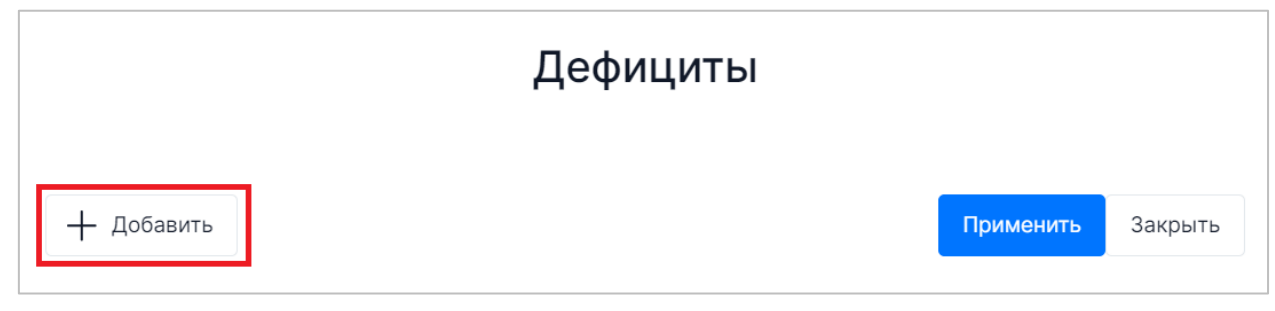

**Рисунок 20.** Кнопка «Добавить»

5. Внесите собственные дефициты и управленческие действия/решения, после чего нажмите кнопку «Применить» [\(Рисунок 21\)](#page-18-0).

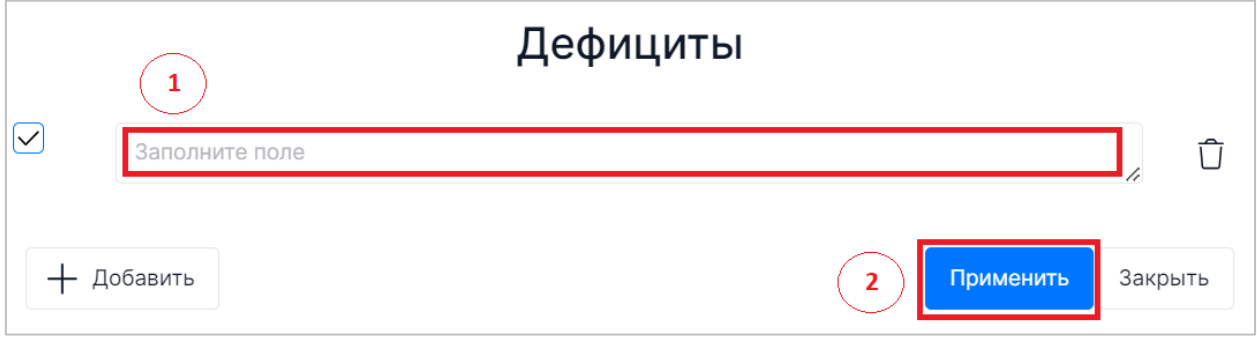

**Рисунок 21.** Внесение дефицитов/рекомендаций

<span id="page-18-0"></span>6. Указанные дефициты и управленческие действия/решения будут добавлены в программу развития. Для просмотра внесенных дефицитов и управленческих действий/решений нажмите на кнопку-стрелочку в левом столбце таблицы [\(Рисунок](#page-18-1)  [22\)](#page-18-1).

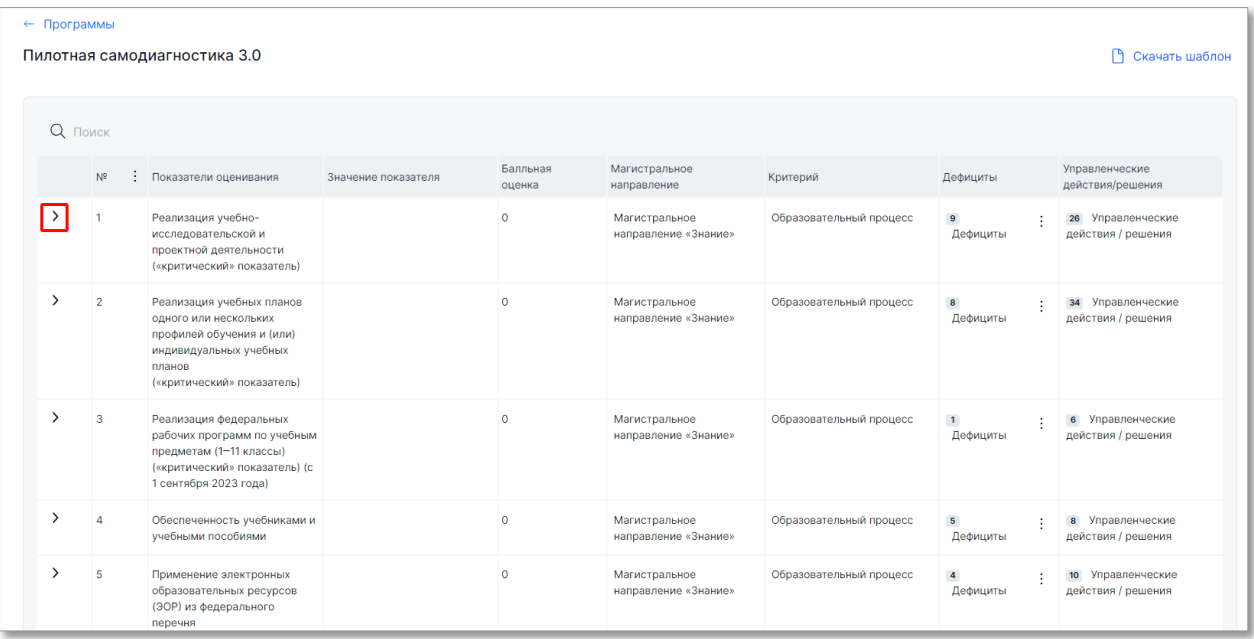

#### **Рисунок 22.** Кнопка-стрелочка

<span id="page-18-1"></span>7. В раскрывшейся строке с выбранным показателем в столбцах «Дефициты»/«Управленческие действия/решения» будут отображаться добавленные дефициты и управленческие действия/решения [\(Рисунок 23\)](#page-19-0).

| ← Программы   |                | Пилотная самодиагностика 3.0                                                                         |                     |                    |                                       |                            |                                                                                                    | ↑ Скачать шаблон                                                                                                    |
|---------------|----------------|----------------------------------------------------------------------------------------------------|---------------------|--------------------|---------------------------------------|----------------------------|----------------------------------------------------------------------------------------------------|----------------------------------------------------------------------------------------------------|
| Q ПОИСК       |                |                                                                                                    |                     |                    |                                       |                            |                                                                                                    |                                                                                                    |
|               | $N^{\circ}$    | : Показатели оценивания                                                                              | Значение показателя | Балльная<br>оценка | Магистральное<br>направление          | Критерий                   | Дефициты                                                                                                    | Управленческие действия/<br>решения                                                                                                    |
| $\checkmark$  | $\overline{1}$ | Реализация учебно-<br>исследовательской и<br>проектной деятельности<br>(«критический»<br>показатель) |                     | $\Omega$           | Магистральное<br>направление «Знание» | Образовательный<br>процесс | 2 Дефициты<br>• Дефицит<br>квалифицированных кадров.<br>• Отсутствие успешного опыта<br>реализации проектов/<br>исследований у педагогов. | 5 Управленческие действия /<br>решения<br>• Использование сетевых<br>форм реализации<br>образовательных программ.<br>• Привлечение специалистов/<br>педагогических работников<br>из других образовательных<br>организаций.<br>• Направление на целевое<br>обучение/переподготовку<br>педагогических работников.<br>• Использование<br>«горизонтального<br>обучения»<br>(внутрифирменное) для<br>освоения опыта педагогов.<br>владеющих технологиями<br>инновационного<br>проектирования.<br>• Обучение педагогов на КПК. |
| $\rightarrow$ | $\overline{2}$ | Реализация учебных<br>планов одного или                                                              |                     | $\circ$            | Магистральное<br>направление «Знание» | Образовательный<br>процесс | 8 Дефициты                                                                                                    | за Управленческие действия /<br>решения                                                                                                    |

**Рисунок 23.** Добавленные в программу развития дефициты и рекомендации

### <span id="page-19-0"></span>**Примечание:**

При необходимости удаления ранее добавленных дефицитов или управленческих

действий/решений в соответствующем столбце таблицы нажмите на значок « », в открывшемся окне «Дефициты»/«Управленческие действия/решения» напротив дефицита или управленческого действия/решения, который требуется удалить,

нажмите кнопку « $\overline{\mathbb{U}}$ » и далее нажмите кнопку «Применить».

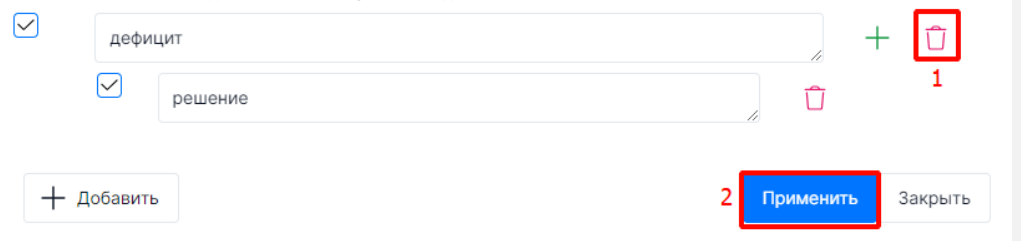

8. Для формирования шаблона документа по завершении составления программы развития нажмите кнопку «Скачать шаблон» [\(Рисунок 24\)](#page-20-0). Файл шаблона будет сохранен на жестком диске компьютере.

| ← Программы<br>Пилотная самодиагностика 3.0<br>• Скачать шаблон |             |  |                                                                                                    |                     |                    |                                       |                         |                                                      |                                           |  |  |  |  |  |
|-----------------------------------------------------------------|-------------|--|----------------------------------------------------------------------------------------------------|---------------------|--------------------|---------------------------------------|-------------------------|------------------------------------------------------|-------------------------------------------|--|--|--|--|--|
| Q <b>ПОИСК</b>                                                  |             |  |                                                                                                    |                     |                    |                                       |                         |                                                      |                                           |  |  |  |  |  |
|                                                                 | $N^{\circ}$ |  | Показатели оценивания                                                                                                    | Значение показателя | Балльная<br>оценка | Магистральное<br>направление          | Критерий                | Дефициты                                             | Управленческие<br>действия/решения        |  |  |  |  |  |
|                                                                 |             |  | Реализация учебно-<br>исследовательской и<br>проектной деятельности<br>(«критический» показатель)                                                 |                     | $\circ$            | Магистральное<br>направление «Знание» | Образовательный процесс | $\mathbf{3}$<br>Дефициты                             | Управленческие<br>6<br>действия / решения |  |  |  |  |  |
|                                                                 |             |  | Реализация учебных планов<br>одного или нескольких<br>профилей обучения и (или)<br>индивидуальных учебных<br>планов<br>(«критический» показатель) |                     | $\Omega$           | Магистральное<br>направление «Знание» | Образовательный процесс | $\boldsymbol{8}$<br>$\ddot{\phantom{a}}$<br>Дефициты | за Управленческие<br>действия / решения   |  |  |  |  |  |
|                                                                 |             |  | Реализация федеральных<br>рабочих программ по учебным.                                                                                            |                     | $\circ$            | Магистральное<br>направление «Знание» | Образовательный процесс | Лефициты                                             | 6 Управленческие<br>лействия / решения    |  |  |  |  |  |

<span id="page-20-0"></span>**Рисунок 24.** Кнопка "Скачать шаблон"

# <span id="page-21-0"></span>**5. Аварийные ситуации**

При сбое компьютерного оборудования следует самостоятельно или при помощи технического специалиста восстановить его работоспособность и после выполнения действий по подготовке к работе, описанных в разделе 3 настоящего Руководства, продолжить работу в Системе.

# <span id="page-22-0"></span>**6. Рекомендации по освоению**

В случае возникновения вопросов по взаимодействию с Системой рекомендуется воспользоваться информацией, размещенной в настоящем Руководстве или обратиться за технической поддержкой путем направления письма на почту uo@edu.ru.